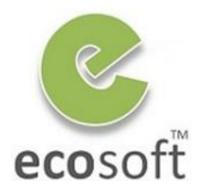

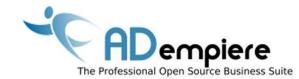

# Module 7 Master Data Import

By Kitti Upariphutthiphong
Technical Consultant, ecosoft™
kittiu@gmail.com

# **Module Objectives**

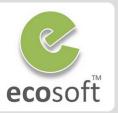

 Know what Master Data is necessary to start up an ERP system

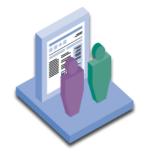

- To understand how ADempeire's Data Import Tools works
- Understand the implication when we import data incorrectly.

### What Data need to be in ERP?

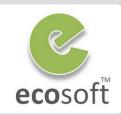

Sales Rules

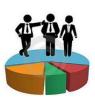

Business Partners

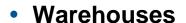

Pricing

Payment Rules

Tax Rules

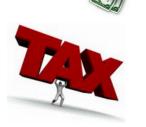

Logistics

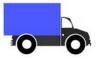

Finance

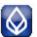

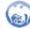

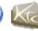

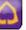

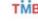

Products

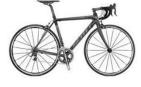

Production Resources

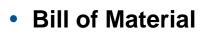

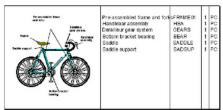

Accounting Configuration

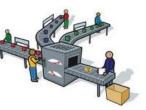

# Why using Data Import Tools?

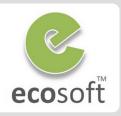

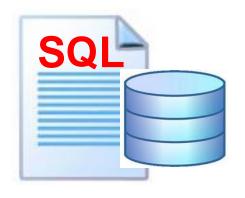

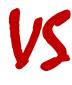

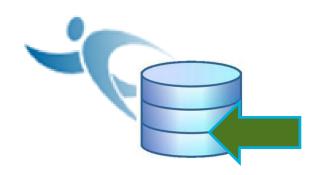

#### **Direct SQL**

- Not a healthy practice
- No data validation
- Can cause Object ID problem
- Difficult to update related information

#### **Master Data Import**

- Recommended Practice
- Data Validation and Lookup
- Can review data before Import
- Maintain valid Object ID and Doc#
- Update all necessary data

# **How Data Import Tools Works?**

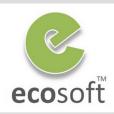

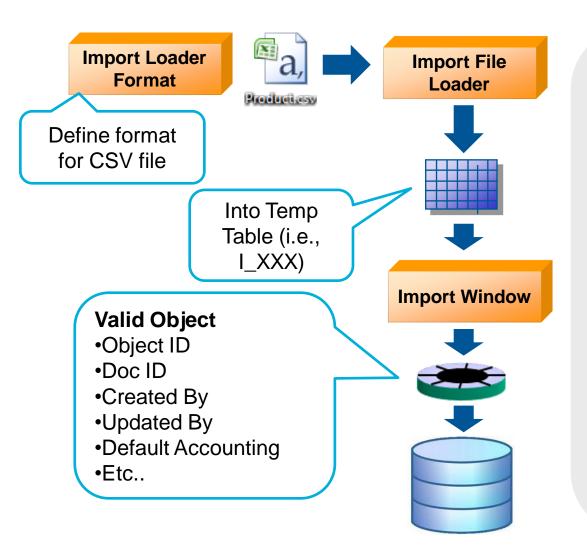

## Import Loader Format

- Defy format and fields of each type of data to be uploaded
- Data in CSV file will be prepared with this format

#### 2) Import File Loader

 Load CSV data into Temp Table, waiting for verification.

### 3) Import Data Windows

- 1 window for each master data
- Verify data
- Submit as valid data objects

# **Data Import**

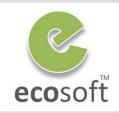

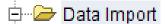

- import Loader Format
- Import File Loader
- Import Business Partner
- ---- Import Product
- Import Product Planning
- Import Account
- Import Report Line Set
- ····· 🛅 Import Inventory Move
- ---- Import Order
- Import Confirmations
- Import Currency Rate
- import Payroll Movement
- Import GL Journal
- ---- Import Payment
- ---- Import Bank Statement
- Delete Import

#### **Business Partner**

**Product** 

**Price** 

**Accounting** 

**Inventory** 

**Orders / Invoices** 

**Confirmations** 

**Currency Rate** 

**Bank Statement** 

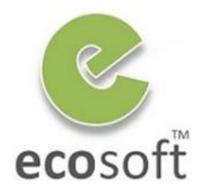

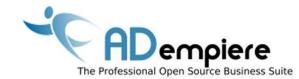

# Module 7.1 Import Business Partner

## **WORKSHOP**

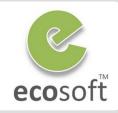

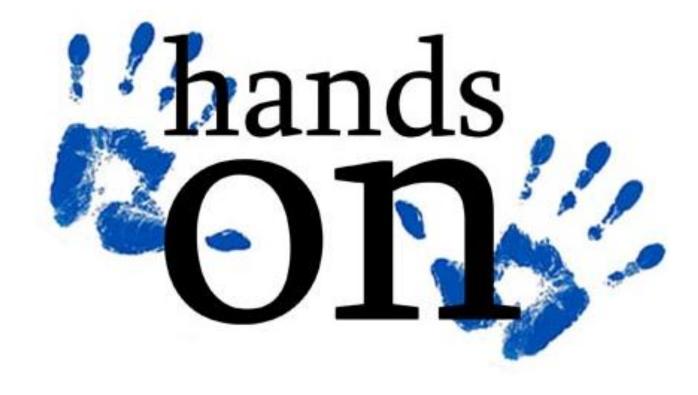

8

# Create BPartner Import Loader Format

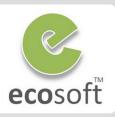

#### Login to ADempiere as System

Username: SystemPassword: System

- Role: System Administrator

Client: SystemOrganization: \*

#### Create BPartner loader format

Open Import Loader Format window

Click New

• Name: Import BPartner

Table: I\_BPartner\_Import Business Partner

Format: Comma Separated.

- Click Save

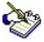

The I\_BPartner temp table contains 44 columns, we can select only fields we want to import

#### Create format fields

- Click on Format Field tab
- Insert 9 Format Fields as in following table.
- Saves

| 4              |                      |          |                        |           |                                 |              |          |                                          |                            |
|----------------|----------------------|----------|------------------------|-----------|---------------------------------|--------------|----------|------------------------------------------|----------------------------|
| Field\Data     | 1st data             | 2nd data | 3rd data               | 4th data  | 5th data                        | 6th data     | 7th data | 8th data                                 | 9th data                   |
| Sequence       | 10                   | 20       | 30                     | 40        | 50                              | 60           | 70       | 80                                       | 90                         |
| Name           | Search Key           | Name     | Address                | City      | Country Codes                   | Contact Name | Email    | BP Group                                 | Organization               |
| Column         | Value_<br>Search Key |          | Address1_<br>Address 1 | City_City | CountryCode_ISO<br>Country Code |              |          | C_BP_Group_ID_<br>Business Partner Group | AD_Org_ID_<br>Organization |
| Data Type      | String               | String   | String                 | String    | String                          | String       | String   | String                                   | Constant                   |
| Start No       | 1                    | 2        | 3                      | 4         | 5                               | 6            | 7        | 8                                        | 1                          |
| Constant Value | .e                   |          |                        |           |                                 |              |          |                                          | 0                          |

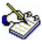

In Sequence 90, when loading the data sources, the system automatically defines the Organization information as a constant, with a value of 0. This means that all business partners should be set up using \* organization as a default. Thus, this data could be accessible to all of the available organizations.

# Import raw data with Import File Loader

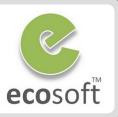

- Create a sample import file, sample\_bpartner.csv and save it in C:\
  - This file contain the 2 records of Business Partners.

Note: The Country Code is incorrect (XXX), we want to test data validation.

Andi Store, Andi Book Store, Sudirman street, Kab. Ungaran, XXX, Andi, andi @gmail.com, 103 Dewa Stationery, Dewa Book Store, Patimura street, Kab. Ungaran, XXX, Budi, budi @gmail.com, 103

#### Login to ADempiere as Client

Username: GardenAdmin

Password: GardenAdmin

Role: GardenWorld Admin

Client: GardenWorld

Organization: Fertilizer

#### Load data with Import File Loader

- Open Import File Loader window
- Click <Select file to load> button and select C:\sample\_bpartner.csv
- Select Import Format: Import Bpartner
- Click > button, you will see that data just fit with the fields below.
- Click **OK** button to upload to Temp Table.

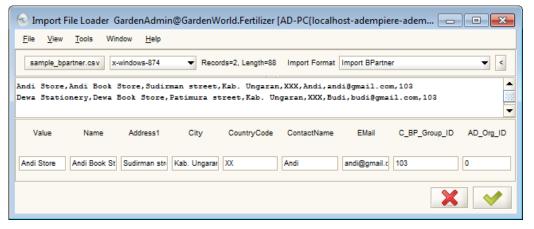

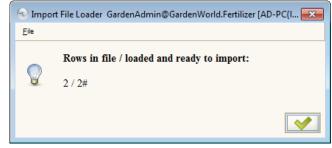

# Review data and do the import.

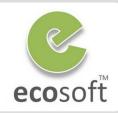

- Review data in Import Bpartner window
  - Open Import Business Partner window
  - Click **Refresh** button, you will see data listed here.
  - Click on Import Business Partners button,
    - Client: GardenWorld
    - Only Validate Data: Selected
  - Click OK

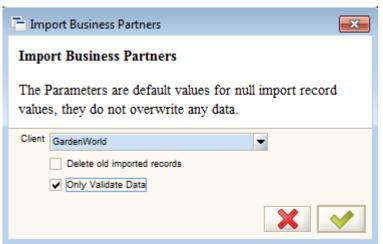

 After validate, Refresh page and scroll up to see if there is error

Import Error Message ERR=Invalid Country,

- As there is ERR=Invalid Country, change the Country Code of both record in C:\ sample\_bpartner.csv to TH.
- Click on Import Business Partners button again,
  - Client: GardenWorld
  - Only Validate Data: Selected
- This time, there should be no error.

#### Do the real import

- Click on Import Business Partners button,
  - Client: GardenWorld
  - Only Validate Data: Unchecked
- Click **OK** to import.
- Show summary of the import.

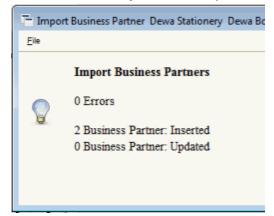

## View Business Partner Data after Import

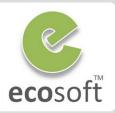

 The beauty of the Import Tools is that, during import, all other related data will be created as necessary. I.e., Default Accounting, Location, Contact, etc.

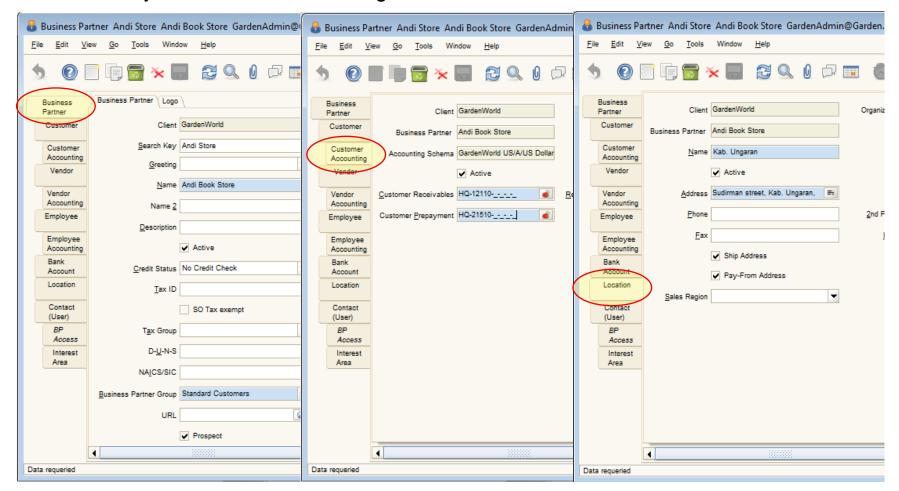

# Test Your Knowledge

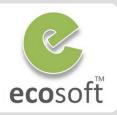

- 1. What is the benefit of using Data Import Tool?
  - A. Save Time
  - B. Data Verification
  - C. Data Lookup
  - D. Auto manage of Object ID and Doc #
- Can we update existing data using Data Import Tool?
- 3. What if I have more than 1 Location for a Partner, can Data Import Tool help me?
- 4. The standard data import do not cover all data I need, can I develop my own Data Import Tool?
- 5. My company have to update currency rate everyday, will Data Import Tool be a good help?

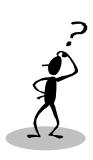

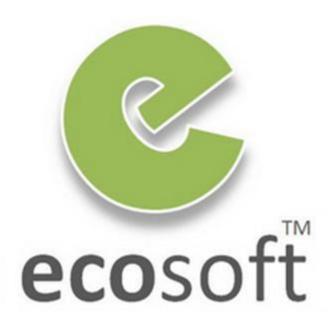